# บทที่ 6

### การใช้งานโปรแกรม R506

### การสร้างฐานข้อมูล ปีระบาด

ในการติดตั้งโปรแกรมครั้งแรกจําเป็นต้องสร้างฐานข้อมูลปีทางระบาดวิทยา ซึ่งข้อมูลอย่าง ้น้อยต้องมี 6 ปี โดยมีปีปัจจุบัน และย้อนหลังไปอีก 5 ปี สำหรับการนำมาคำนวณค่ามัธยฐาน โดย ขึ้นตอนการติดตั้งมีดังนี้

ขั้นตอนที่ 1 เปิดโปรแกรม R506 ขึ้นมา ในช่องเลือกปี พ.ศ. ให้พิมพ์ปี พ.ศ. เช่น 2560 แล้วคลิก "เริ่มต้นปี ใหม่"

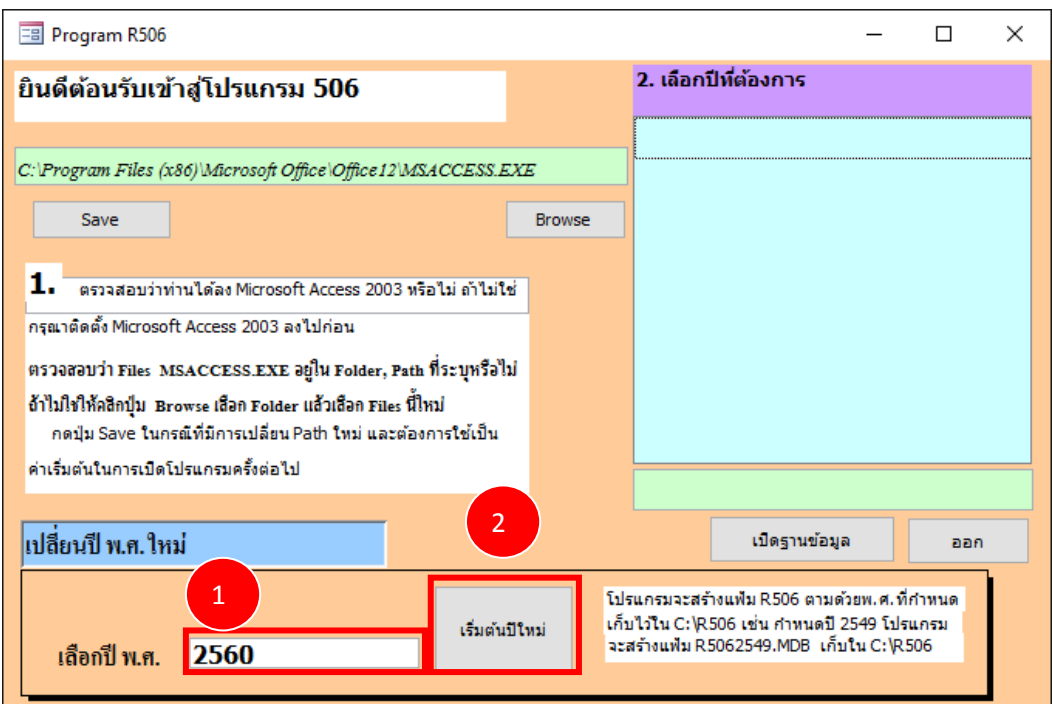

โปรแกรมจะทําการสร้างฐานข้อมูล ปี 2560 และเมื่อสร้างเสร็จจะปรากฏ Pop Up เปลี่ยนปีสําเร็จ แล้ว -> คลิก OK

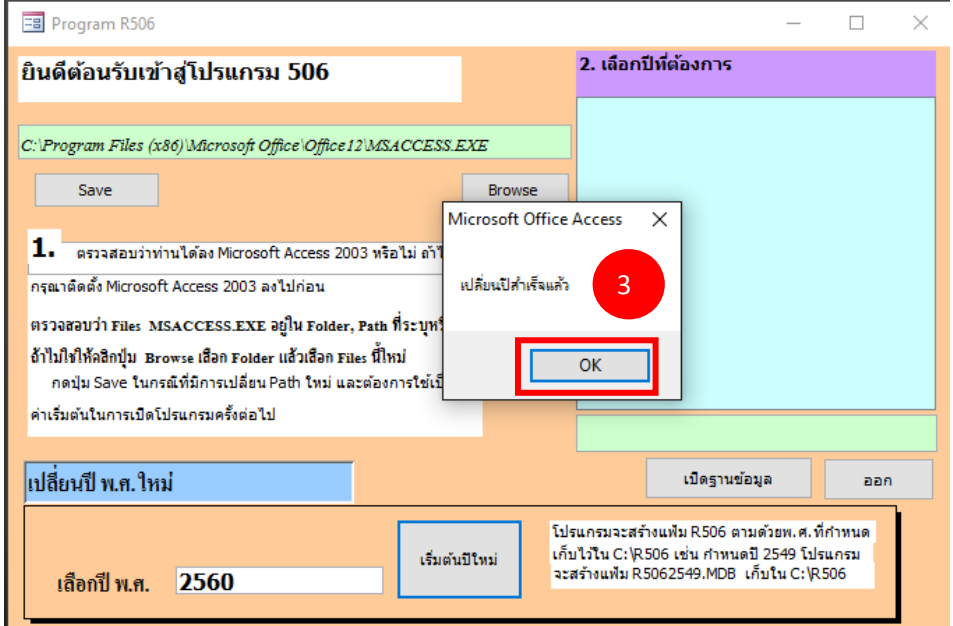

และเนื่องจากข้อมูลทางระบาดวิทยาจําเป็นต้องวิเคราะห์หาค่ามัธยฐาน 5 ปี ย้อนหลังดังนั้นควรสร้าง ฐานข้อมูลถัดจากปีปัจจุบันไป 5 ปี ดังนั้นจึงจําเป็นต้องสร้างฐานข้อมูลตั้งแต่ปี 2555-2559 ด้วย ดังรูป

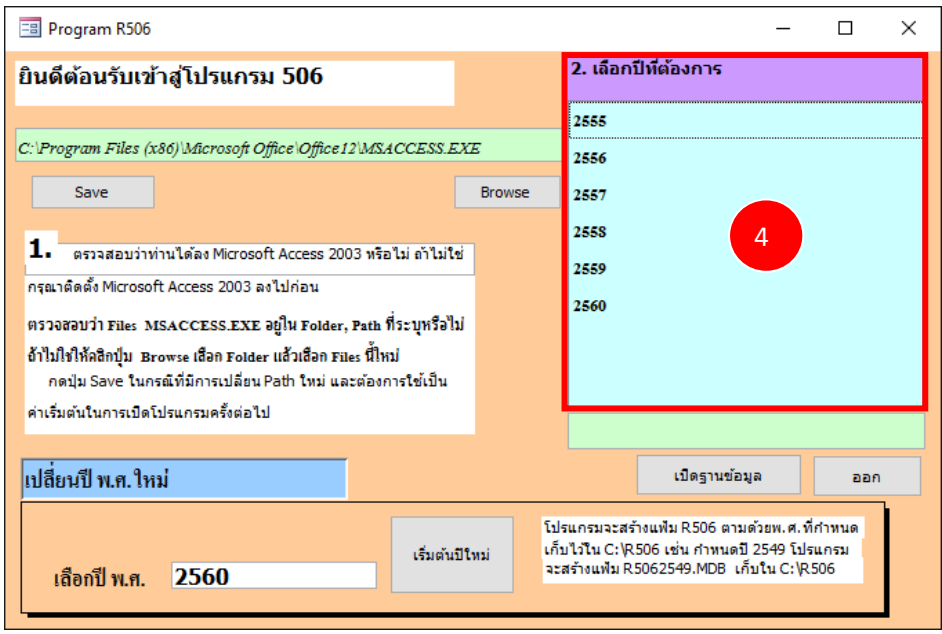

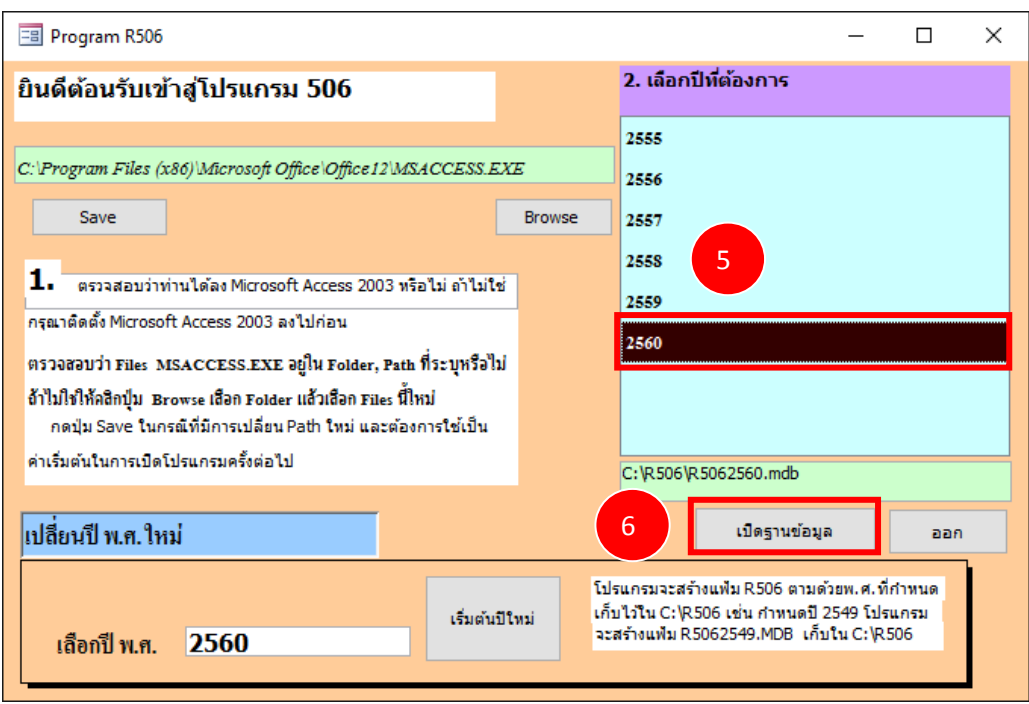

คลิกเลือกปีที่ต้องการตั้งค่าสถานบริการ ในตัวอย่าง เลือกปี "2560" แล้วคลิก "เปิดฐานข้อมูล"

 หากไม่สามารถเปิดโปรแกรม และมีหน้าต่างแจ้งว่า File not found เป็นเพราะโปรแกรมระบุ Path ของ Microsoft Access ไม่ถูกต้อง ซึ่งมักจะเกิดจากเครื่องคอมพิวเตอร์ติดตั้งโปรแกรม Windows ชนิด 32 bit ให้คลิก OK

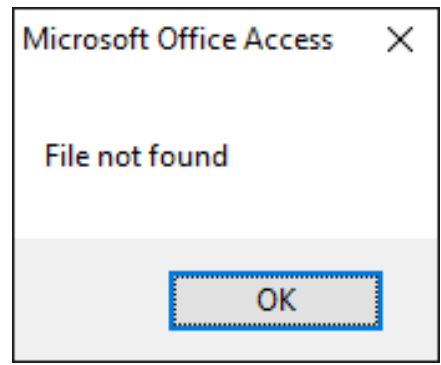

เลือก Path ของ Microsoft Access โดย Path จะมีค่าตั้งต้นดังนี้

• หากเป็น 64 Bit Ms Access Path จะอยู่ที่

C:\Program Files (x86)\Microsoft Office\Office12 (สําหรับ office 2007) C:\Program Files (x86)\Microsoft Office\Office14 (สําหรับ office 2010) C:\Program Files (x86)\Microsoft Office\Office15 (สําหรับ office 2013)

C:\Program Files (x86)\Microsoft Office\root\Office16 (สําหรับ office 2016)

• หากเป็น 32 Bit Ms Access Path จะอยู่ที่

C:\Program Files\Microsoft Office\Office12 (สําหรับ office 2007)

C:\Program Files\Microsoft Office\Office14 (สําหรับ office 2010)

### คลิก Browse

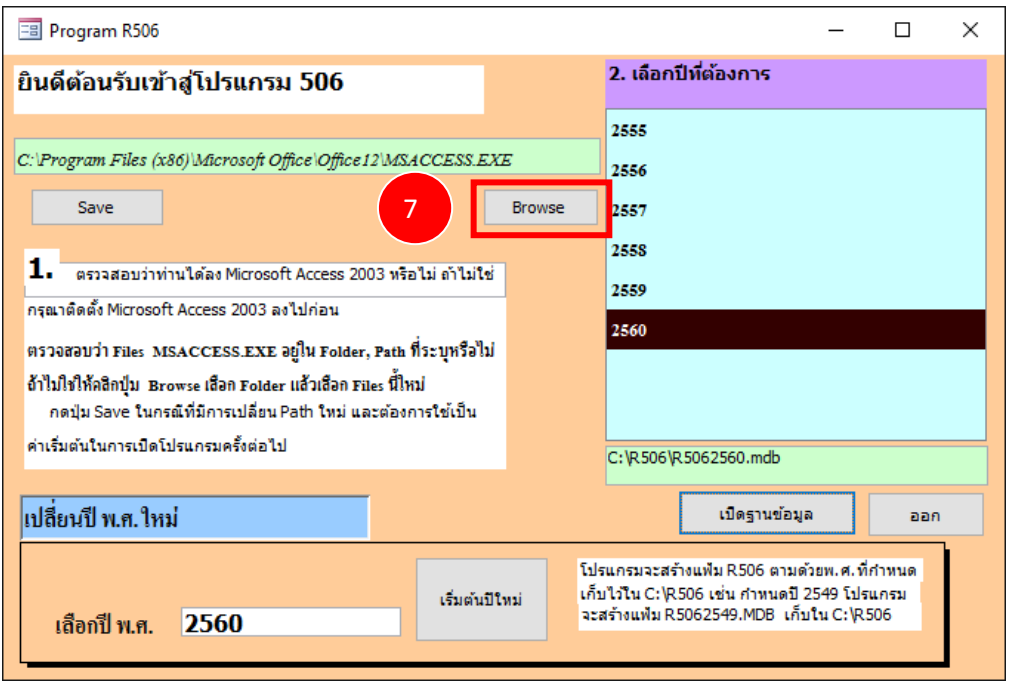

เลือก C:\Program Files\Microsoft Office\Office12 (สําหรับ office 2007)

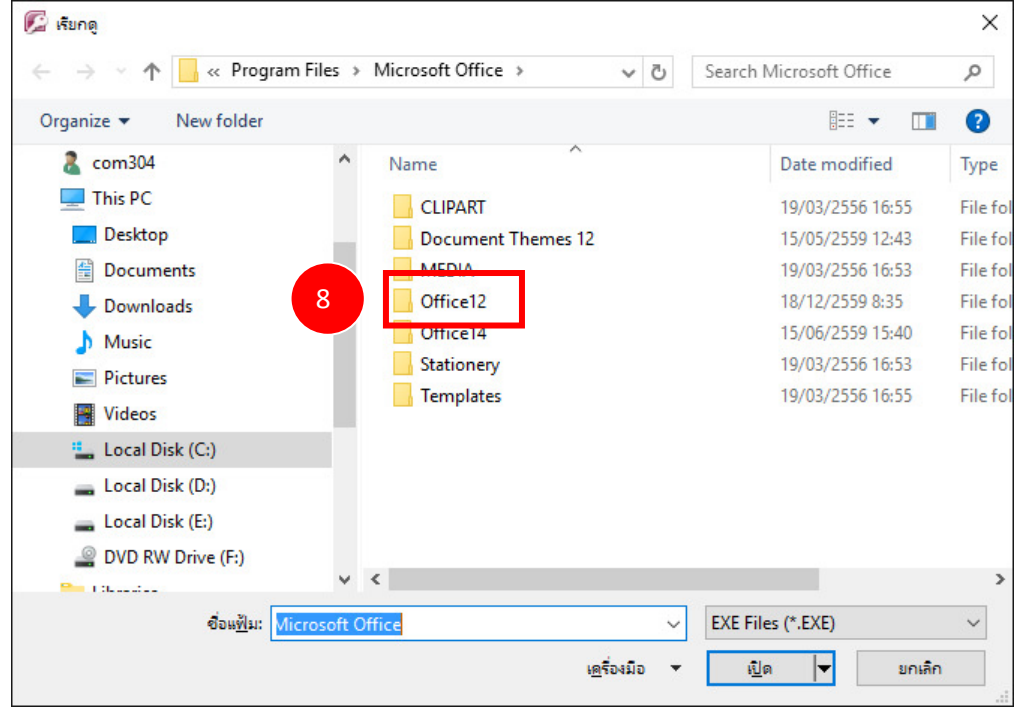

#### **B** เรียกดู  $\times$  $\leftarrow$   $\rightarrow$ → ↑ <mark>A</mark> « Microsoft Office > Office12 > ↓ ひ Search Office12 م Organize -New folder **BEE**  $\Box$  $\bullet$  $\approx$  com304 Name Date modified Typ<sup>^</sup>  $\blacksquare$  This PC **B** GrooveClean.exe 26/02/2552 18:36 App **Desktop** GrooveMigrator.exe 26/02/2552 18:36 App 图 Documents GrooveMonitor.exe 26/02/2552 18:36 App **E GrooveStdURLLauncher.exe** 26/02/2552 18:36 App Downloads 16/10/2558 18:52 App  $M$  Music MSACCESS.EXE  $\overline{c}$ 14/10/2558 7:55 App Pictures **LEINING FINISIAN** 26/02/2552 17:07 App **图** Videos **E** MSPUB.EXE 16/10/2558 18:50 App <sup>#</sup> Local Disk (C:) MSQRY32.EXE 27/07/2554 6:10 App Local Disk (D:) **MISTORDB.EXE** 18/11/2557 15:24 App **&** MSTORE.EXE 18/11/2557 15:24 Local Disk (E:) App **図 OIS.EXE** 27/07/2554 5:16 DVD RW Drive (F:) Ap<sub>i</sub>  $\langle$  $\rightarrow$ **Tilesander** ชื่อแฟ้ม: MSACCESS.EXE EXE Files (\*.EXE)  $\checkmark$ 10  $m<sub>max</sub>$ ยกเล็ก

#### เลือก MSACCESS.EXE

#### คลิก Save

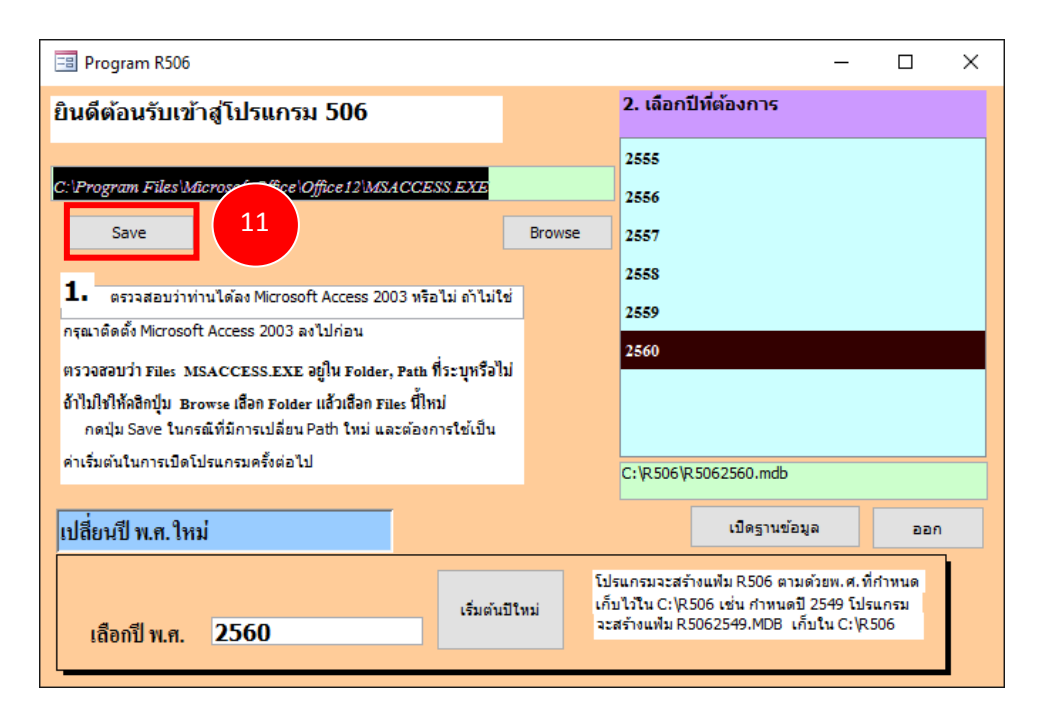

# การตั้งค่าสถานบริการ

เมื่อสร้างฐานข้อมูลปีสําหรับใช้งานเสร็จ จะต้องตั้งค่าสถานบริการก่อนใช้งาน และหากสถานพยาบาล ใดยังไม่มีรหัสสถานบริการทางระบาดวิทยาให้เลือก "สถานพยาบาลอื่น" ก่อนแล้วค่อยกลับมา "เปลี่ยน" ภายหลัง

- คลิกเลือกปีที่ต้องการตั้งค่าสถานบริการ ในตัวอย่าง เลือกปี"2560" แล้วคลิก"เปิดฐานข้อมูล"

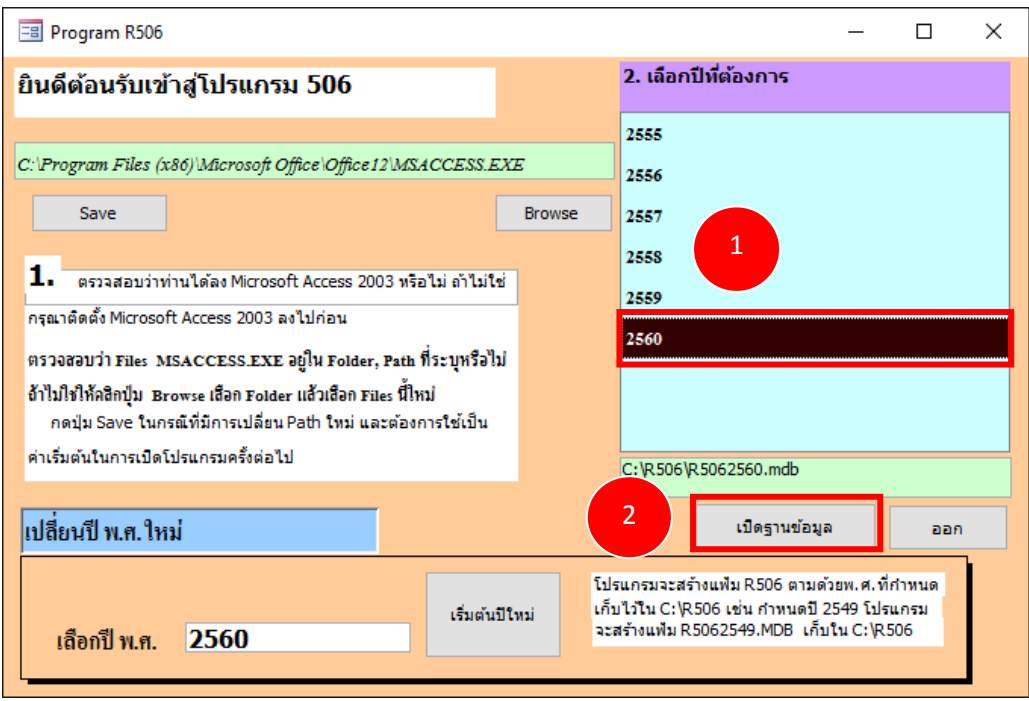

- โปรแกรมจะแสดงหน้าต่าง โดยให้พิมพ์ชื่อจังหวัดเข้าไป เช่น สงขลา เป็นต้น

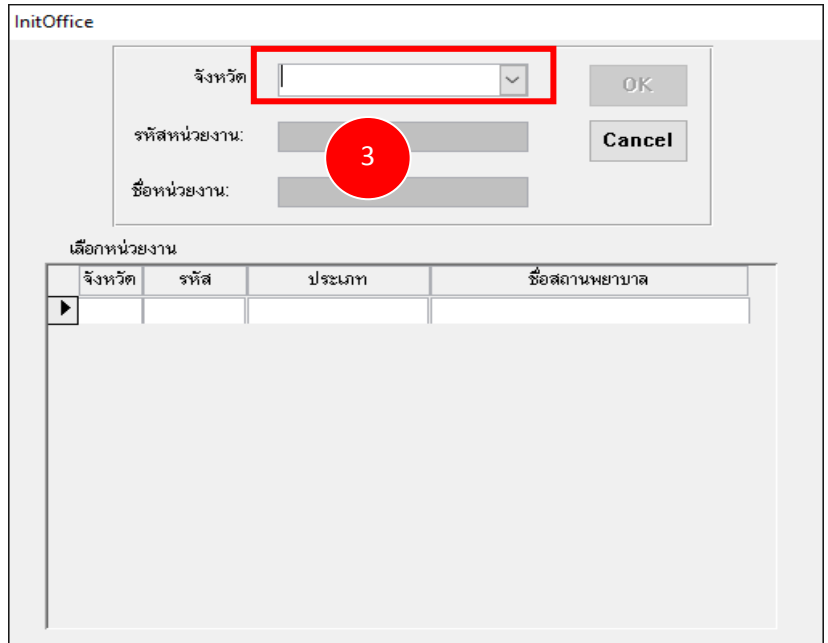

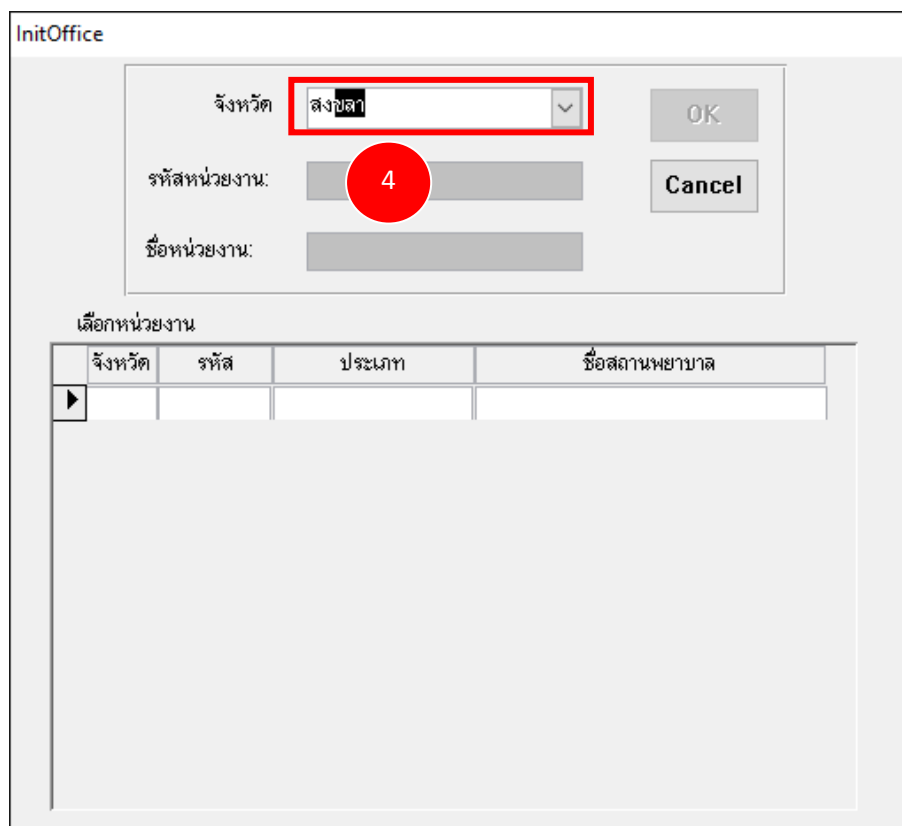

ให้คลิก Drop Down list แล้วคลิกเลือกจังหวัด

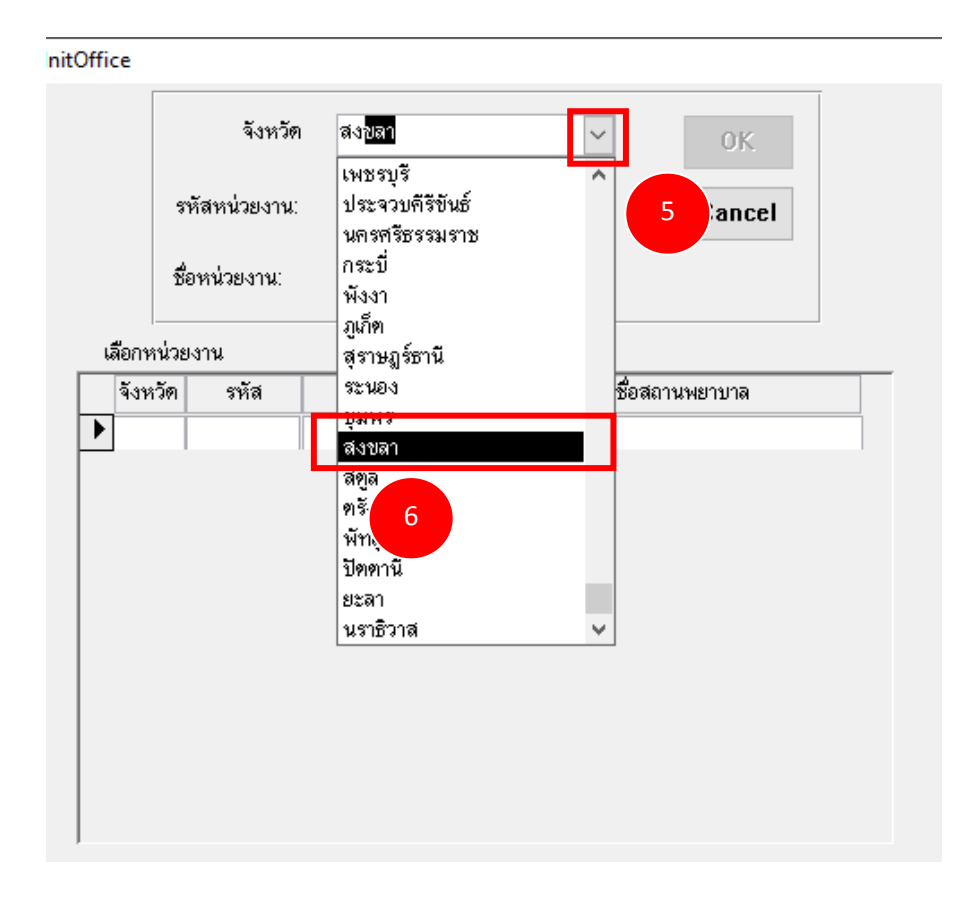

จะปรากฏสถานพยาบาลในจังหวัดนั้นๆ ขึ้นมาให้คลิกหน้ารหัสจังหวัด ตรงกับสถานพยาบาลที่ ต้องการ แล้วคลิก OK

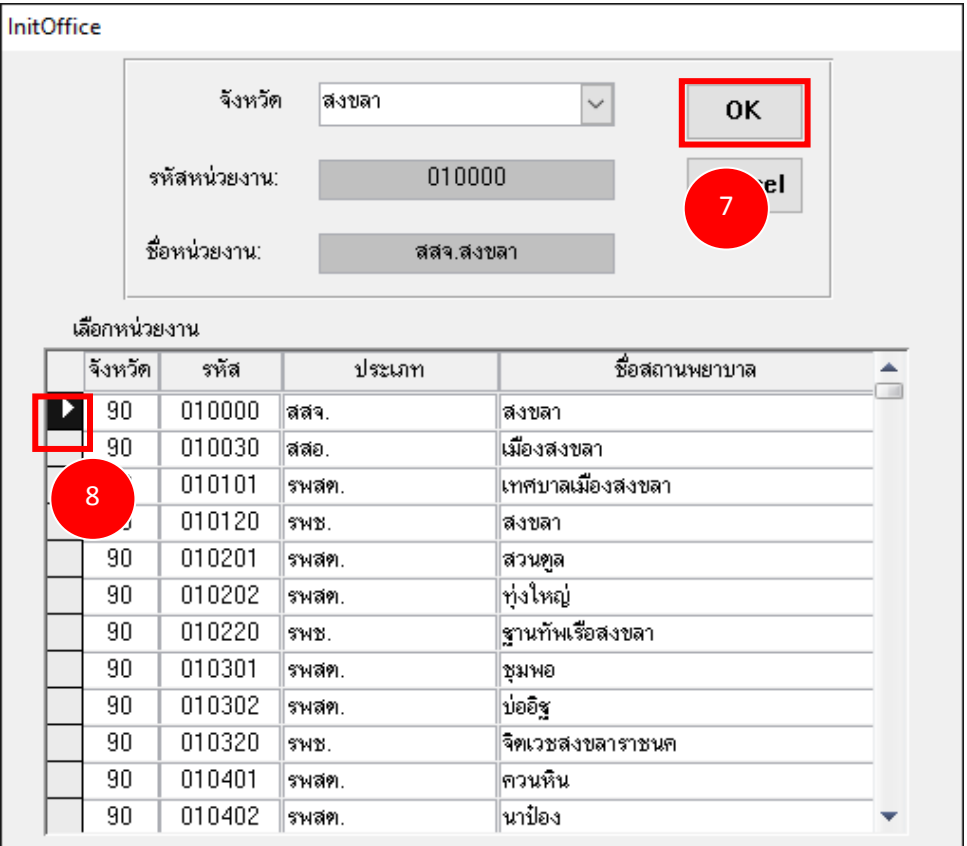

## เมื่อติดตั้งสําเร็จโปรแกรมจะปรากฏหน้าต่างดังภาพ

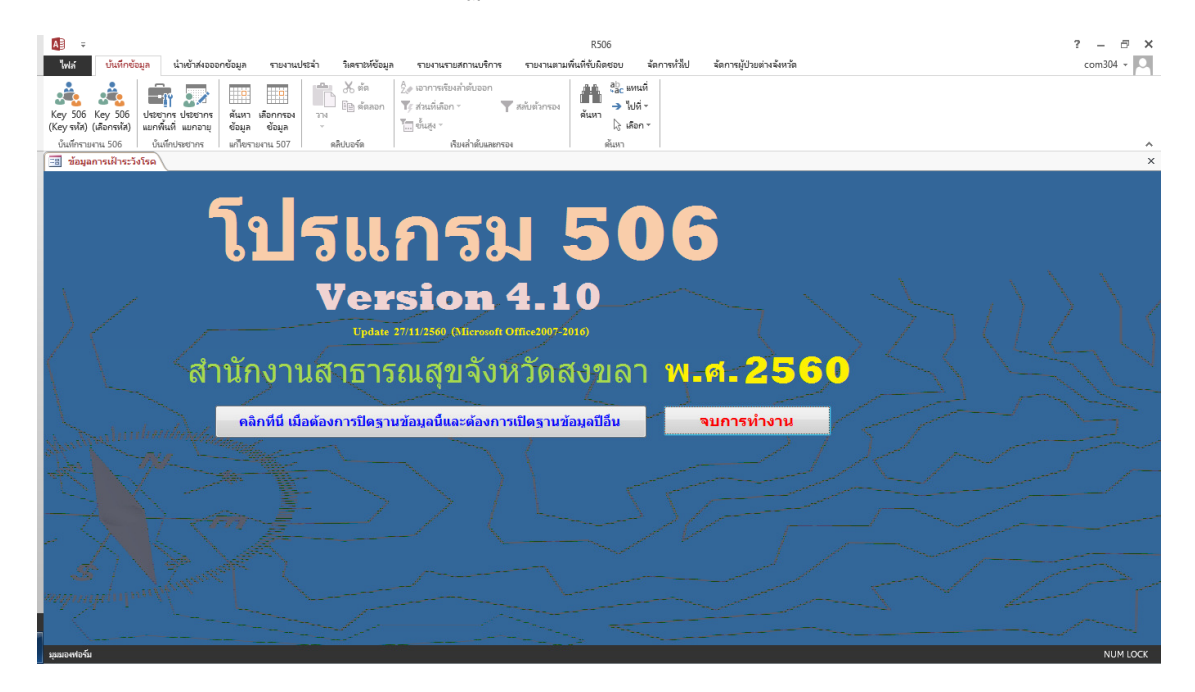

ให้ทําการติดตั้งสถานบริการทั้ง 5 ปีที่เหลือ โดยการคลิกที่ปุ่ม "คลิกที่นี่ เมื่อต้องการปิดฐานข้อมูลนี้ และต้องการเปิดฐานข้อมูลปีอื่น"

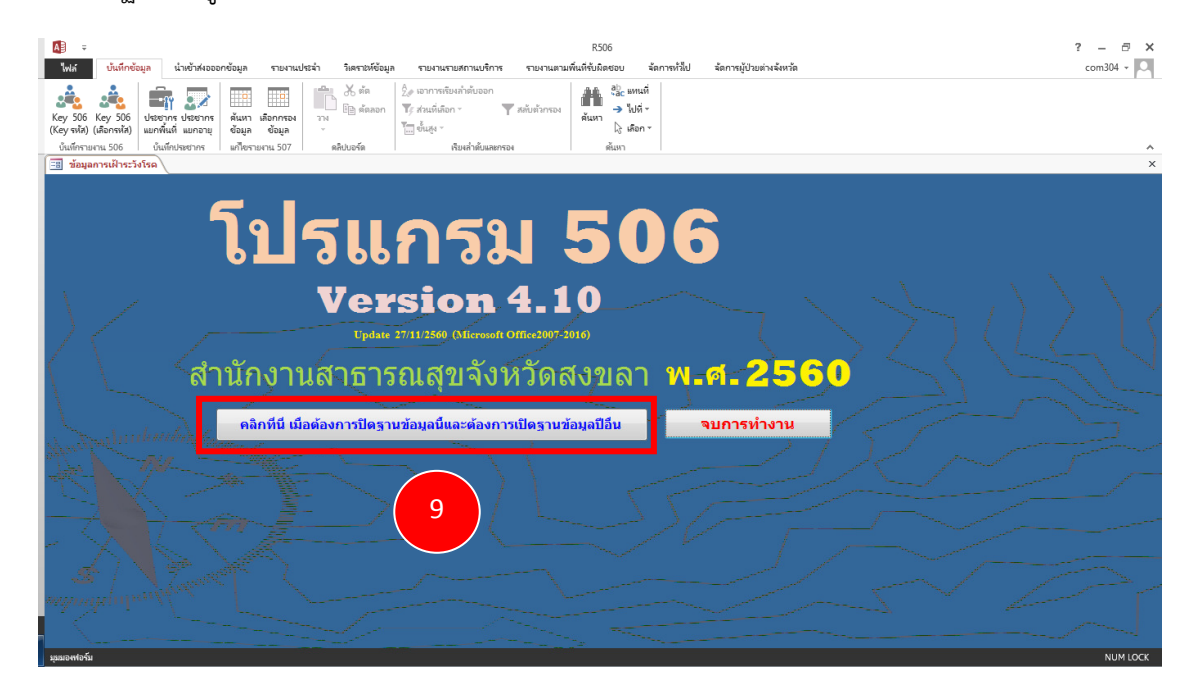

### คลิกเลือก ปี พ.ศ. แล้ว คลิกเปิดฐานข้อมูล

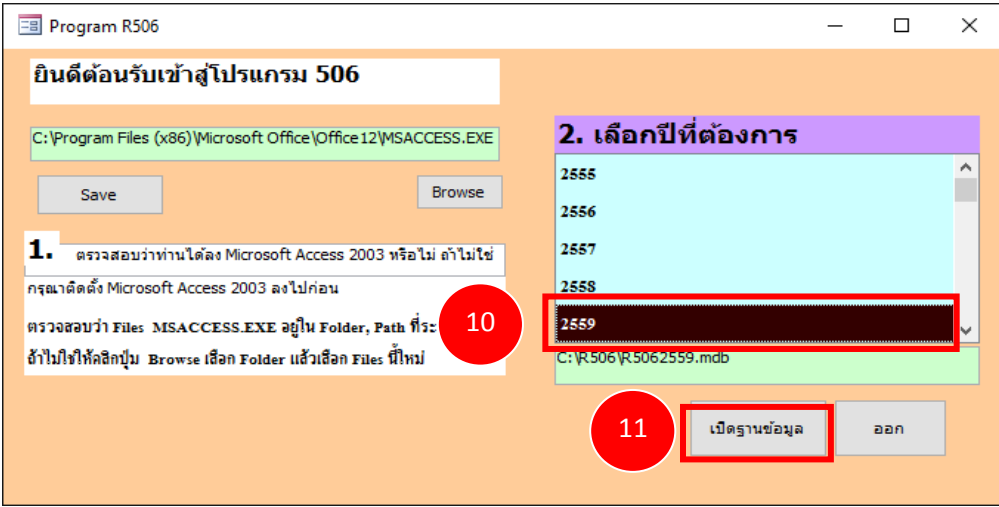

หากปรากฏหน้าต่าง File not found ให้กลับไปทำตามขั้นตอนที่ 7-18 (หน้า 35-37) อีกครั้ง แล้วทำ การติดตั้งรหัสสถานบริการที่เหลือจนเสร็จ

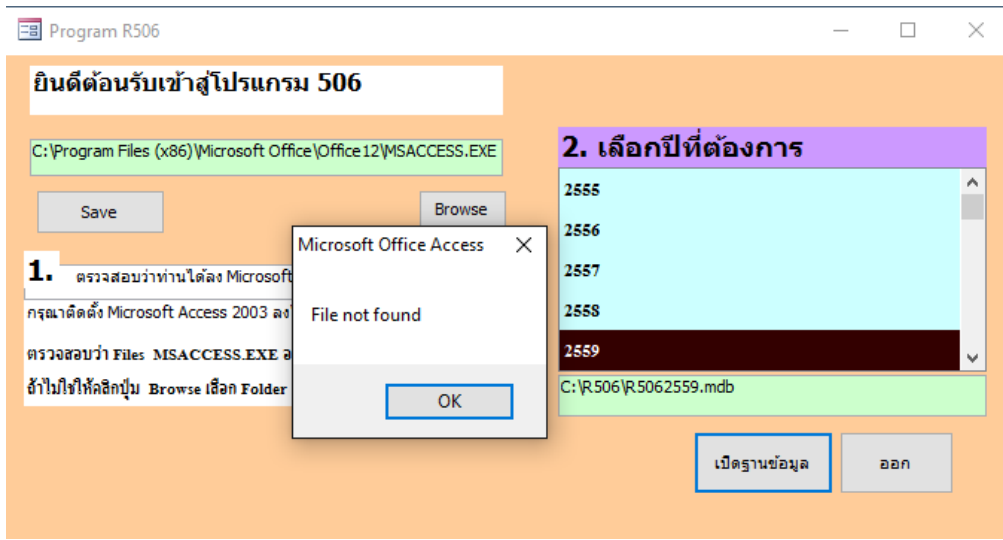

\*\*\* เนื่องจากโปรแกรม R506 ได้พัฒนาสําหรับรองรับ Windows 64 บิต ดังนั้นหากใช้ 64 บิต จะไม่มี Error แจ้งเตือนสามารถใช้งานได้เลย